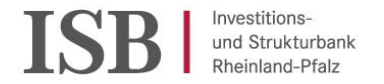

## **Partnerschaft zur Entschuldung der Kommunen in Rheinland-Pfalz**

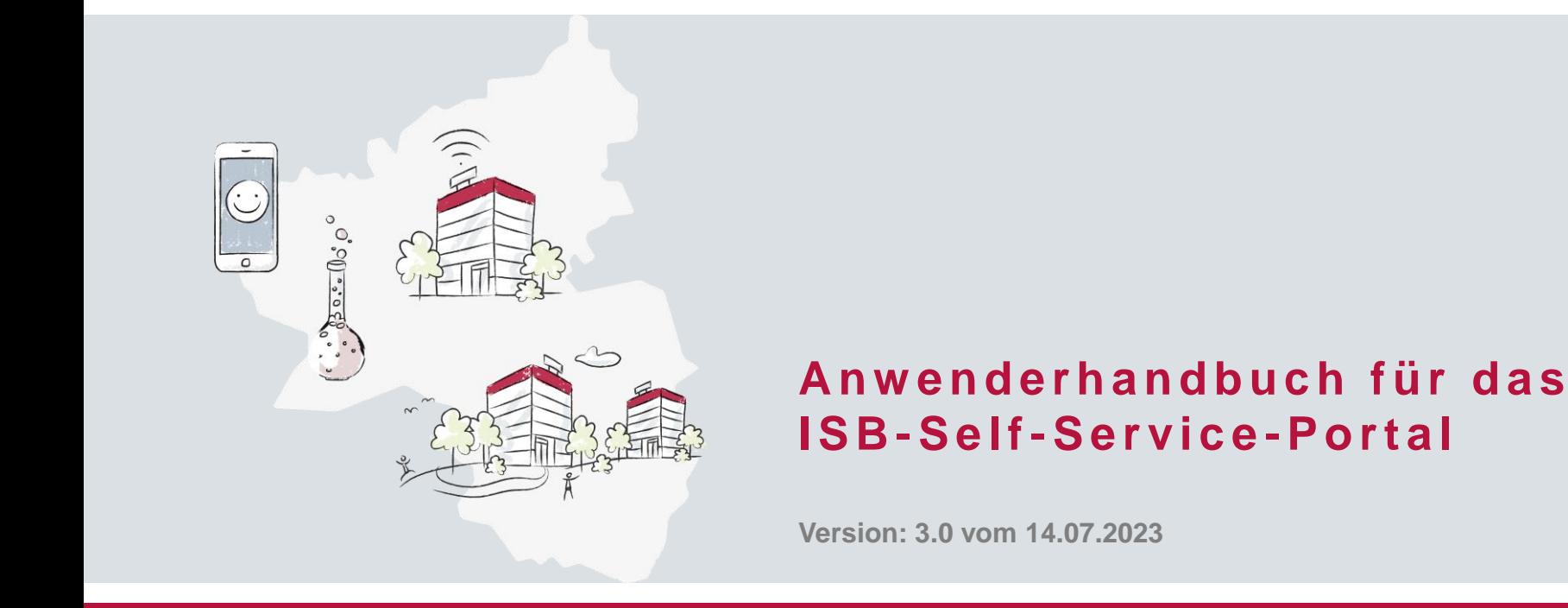

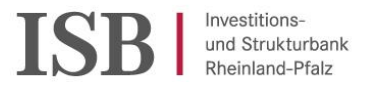

# **Ü b e r s i c h t**

- **1. Allgemeine Hinweise**
- **2. Registrierung**
- **3. Programmauswahl und Kontaktdaten**
- **4. Angaben zur Bemessungsgrundlage**
	- Besonderheiten Verbandsgemeinden und Ortsgemeinden
- **5. Erfassung von Kreditverträgen**
	- Darlehen variabel
- **6. Gebühren für Schuldnerwechsel**
- **7. Dokumentenupload**
	- Dokumentenupload während Antragstellung für Begründung
- **8. Abschluss und Änderungshinweise**

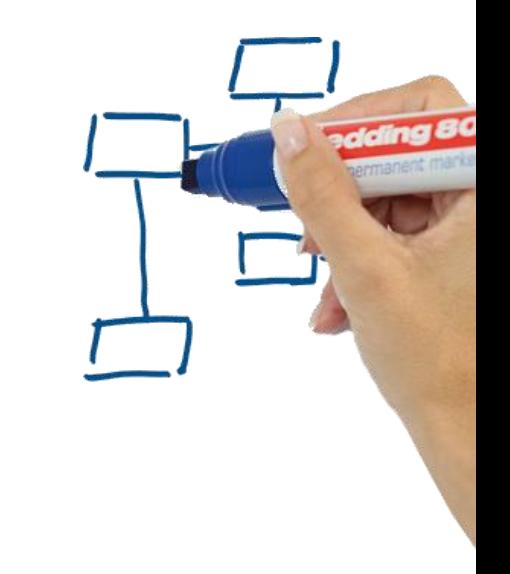

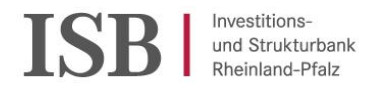

#### **1 . A l l g e m e i n e H i n w e i s e**

Es ist uns ein Anliegen, Ihnen mit diesem Anwenderhandbuch die Arbeit mit dem ISB-Self-Service-Portal zu erleichtern. Es wurde mit Sorgfalt erstellt und wird bei Weiterentwicklung des Portals entsprechend fortgeschrieben und versioniert. Sollten Ihnen trotz aller Sorgfalt bei der Erstellung dennoch Unklarheiten oder Unrichtigkeiten auffallen, so sind wir für einen Hinweis dankbar.

Schreiben Sie uns unter [pek-rp@isb.rlp.de](mailto:pek-rp@isb.rlp.de) Vielen Dank!

Vor Beginn der Antragstellung im ISB-Self-Service-Portal (nachfolgend auch "SSP" genannt) empfehlen wir Ihnen, die benötigten Unterlagen zusammenzustellen.

Benötigte Unterlagen zur Antragsstellung:

- Postalisches Informationsschreiben des Ministeriums der Finanzen und des Ministeriums des Inneren und für Sport von Anfang April 2023 (nachfolgend nur "Informationsschreiben" genannt).
- Kreditverträge.

Wenn Sie mit uns in Kontakt treten wollen, nutzen Sie innerhalb der Antragsstrecke das kleine Briefsymbol oben rechts in den Bearbeitungsfenstern. Sie erreichen uns auch über die E-Mail-Adresse: [pek-rp@isb.rlp.de](mailto:pek-rp@isb.rlp.de) . Bitte Versenden Sie aus Datenschutzgründen keine vertraulichen Informationen oder Dokumente per E-Mail außerhalb des SSP!

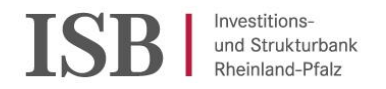

### **1 . A l l g e m e i n e H i n w e i s e**

- Wenn Sie "Formular Absenden" benutzen, wird nicht der gesamte Antrag beendet, sondern nur die aktuelle Eingabeoberfläche beendet.
- Wenn Sie den Button "Speichern und Später fortfahren" betätigen, können Sie jederzeit im Nachhinein ihren Antrag weiterbearbeiten. Sie finden den begonnenen Antrag dann unter "Meine offenen Anträge" (siehe auch S. 11) auf der Startseite.
- Ihre zuvor eingegebenen Daten werden übernommen.
- Wenn Sie zwischen den einzelnen Seiten wechseln möchten, müssen zunächst alle Pflichtfelder ausgefüllt sein, dann können Sie über den Zurück-Button auswählen, auf welche Eingabeoberfläche sie wechseln möchten.
- Sobald Sie den Dokumentenupload in der Antragstrecke erreicht haben, ist eine Rückkehr mit dem Zurück-Button zu den einzelnen Eingabefeldern nicht mehr möglich.
- Pflichtfelder sind mit einem \* markiert und sind, bis zu ihrer Befüllung, in roter Schrift gehalten.
- Es können nur Dokumente im PDF-Format hochgeladen werden.
- Die nachfolgenden Screenshots bilden Formularseiten mitunter nur teilweise ab, um die Lesbarkeit zu verbessern.

*Beispiel aus einer Erfassungsmaske*:

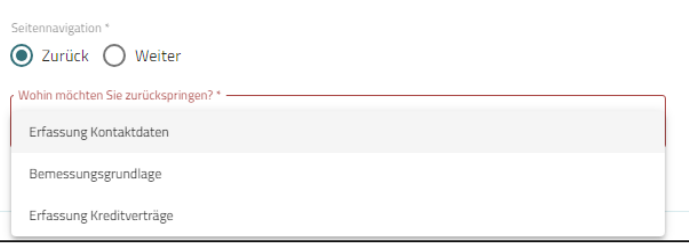

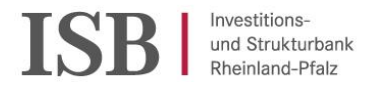

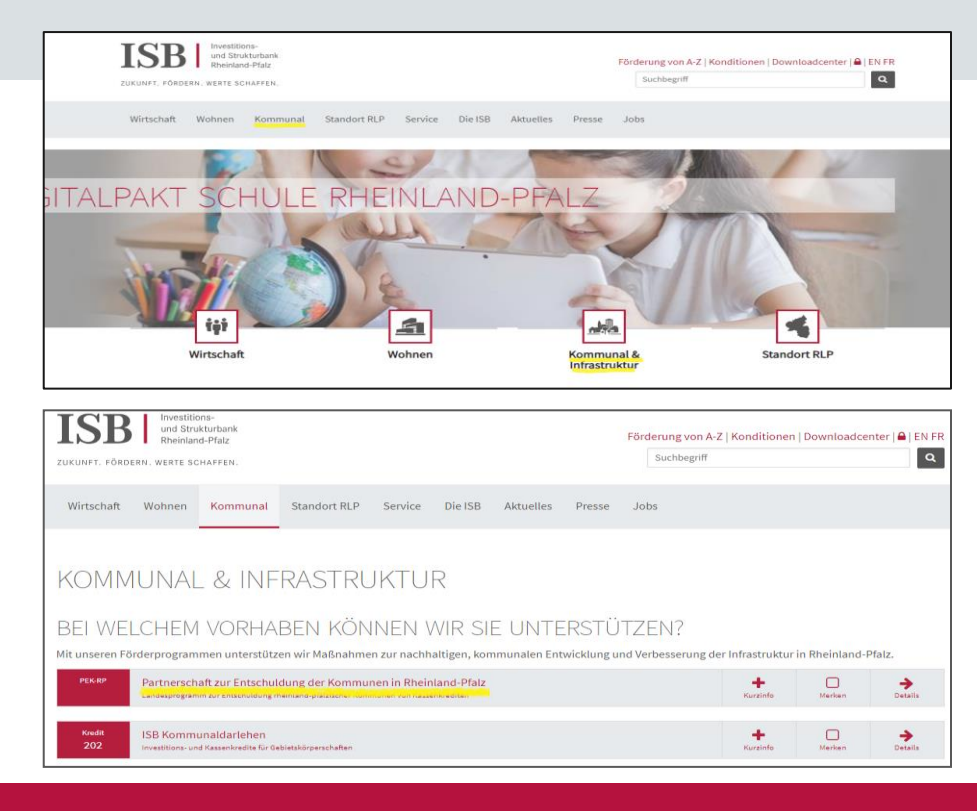

Öffnen Sie die Startseite der "ISB" unter www.isb.rlp.de

➢ Wählen Sie dort: "Kommunal" oder "Kommunal & Infrastruktur" (gelb markiert).

Sie gelangen dann auf die Seite der Programmauswahl.

➢ Wählen Sie dort: "PEK-RP".

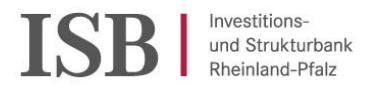

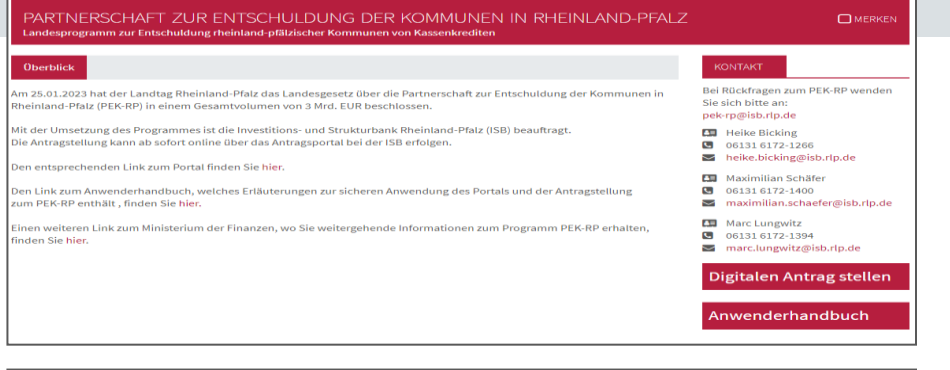

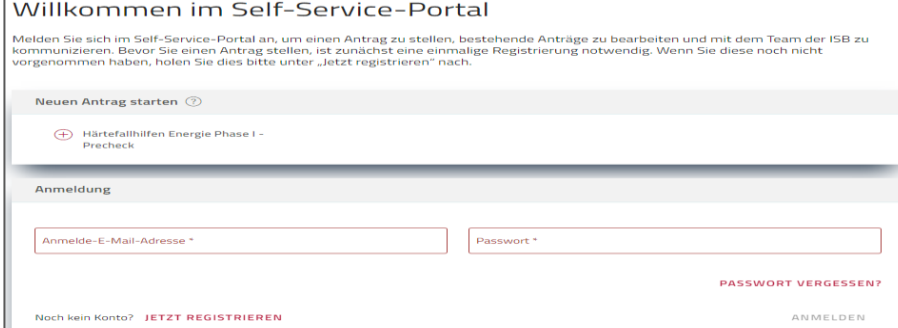

Den Zugang zum digitalen Antragsportal erreichen Sie über den Hyperlink "hier" oder das Feld "Digitalen Antrag stellen".

Sie erreichen dann die Seite "Willkommen im Self-Service-Portal". Das Portal wird von der ISB auch für andere Programme verwendet. Ignorieren Sie daher "Neuen Antrag starten" und gehen Sie direkt zur "Anmeldung".

#### Achtung!

Vor der erstmaligen Anmeldung im Self-Service-Portal (SSP) der ISB muss eine Registrierung erfolgen, welche Sie über "Jetzt Registrieren" beginnen können.

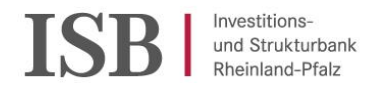

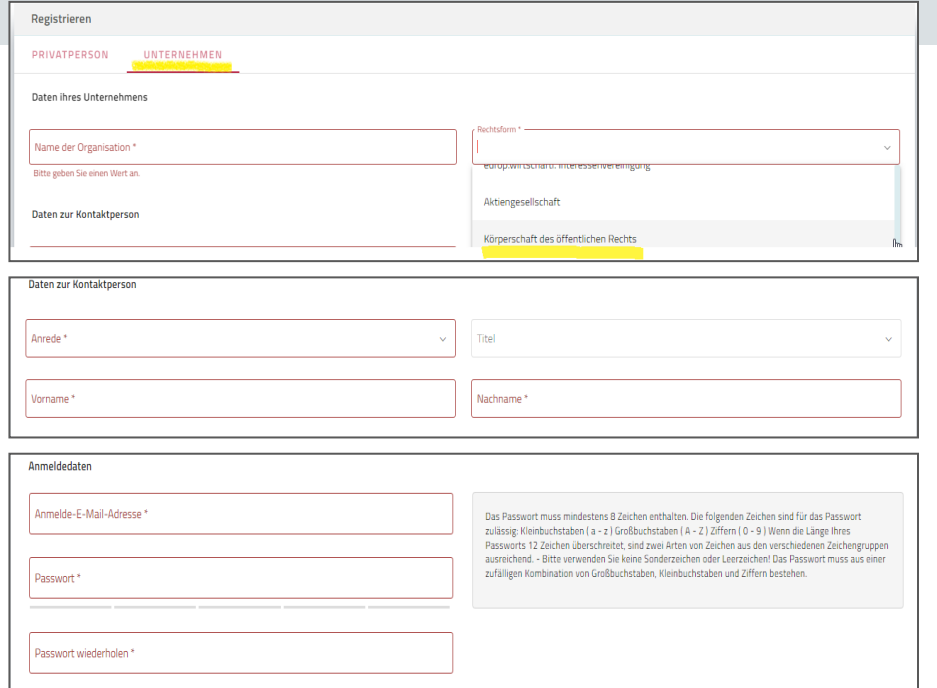

Wählen Sie als Registrierungsform "Unternehmen" aus (nicht: Privatperson!). Für die Registrierung ist der Zugangscode aus dem Informationsschreiben nicht erforderlich. Füllen Sie bitte die vorgegebenen Pflichtfelder aus.

- ➢ Name der Organisation ist die Kommune, für die Sie agieren (z.B. Verbandsgemeinde Musterhausen).
- $\triangleright$  Als Rechtsform wählen Sie bitte "Körperschaft des öffentlichen Rechts" aus.
- ➢ Eingabe Ihrer persönlichen Daten als primärer Ansprechpartner.
- ➢ Eingabe Ihrer E-Mail Adresse und Vergabe eines eigenen, selbstgewählten Passworts; bitte beachten Sie die Hinweise im grauen Kasten bezüglich des Passwortes (keine Sonderzeichen!).

(Fortsetzung des Screenshots auf der nächsten Seite)

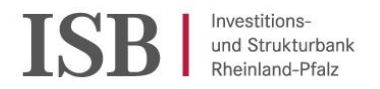

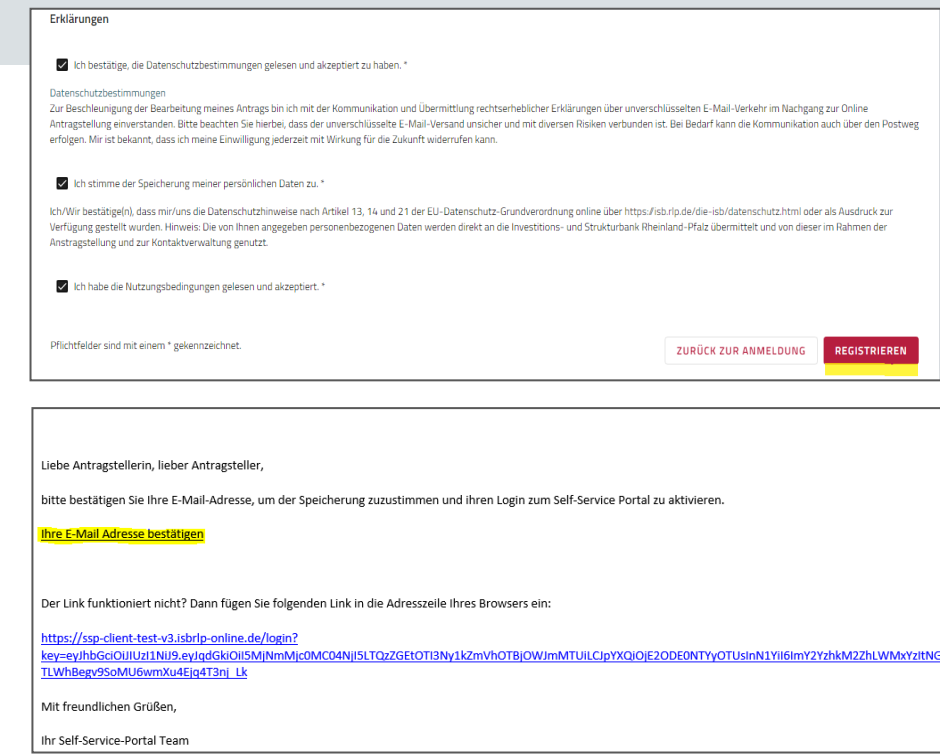

Setzen Sie weiter unten auf der Seite die Zustimmungshaken bezüglich Datenschutz/ Speicherung der Daten & Nutzungsbedingungen.

 $\checkmark$  Erst wenn alle Pflichtfelder(  $*$  markiert) gefüllt sind, wird der "Knopf" "Registrieren" freigeschaltet.

Nach vollständiger Registrierung erhalten Sie eine Bestätigungs-E-Mail an die von Ihnen angegebene E-Mail-Adresse ( prüfen Sie ggf. auch Ihren Spam-Ordner).

➢ Bestätigen Sie Ihre E-Mail Adresse, um die Registrierung abzuschließen.

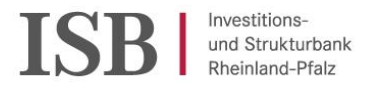

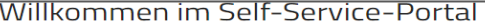

Melden Sie sich im Self-Service-Portal an, um einen Antrag zu stellen, bestehende Anträge zu bearbeiten und mit dem Team der ISB zu kommunizieren. Bevor Sie einen Antrag stellen, ist zunächst eine einmalige Registrierung notwendig. Wenn Sie diese noch nicht vorgenommen haben, holen Sie dies bitte unter "Jetzt registrieren" nach.

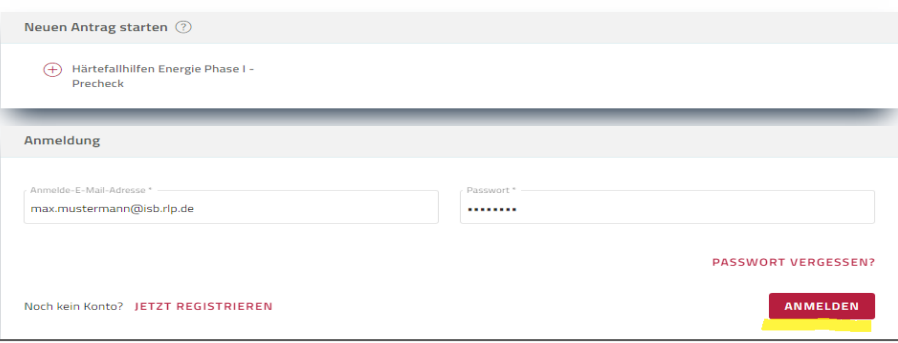

Im Anschluss gelangen Sie automatisch zurück auf die Anmeldeseite und Sie können sich mit Ihrer E-Mail-Adresse und Ihrem selbstgewählten Passwort anmelden.

➢ Melden Sie sich mit Ihrer E-Mail-Adresse und Ihrem dazugehörigen Passwort an.

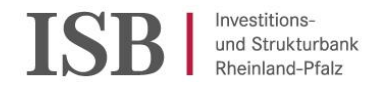

#### **3 . P r o g r a m m a u s w a h l**

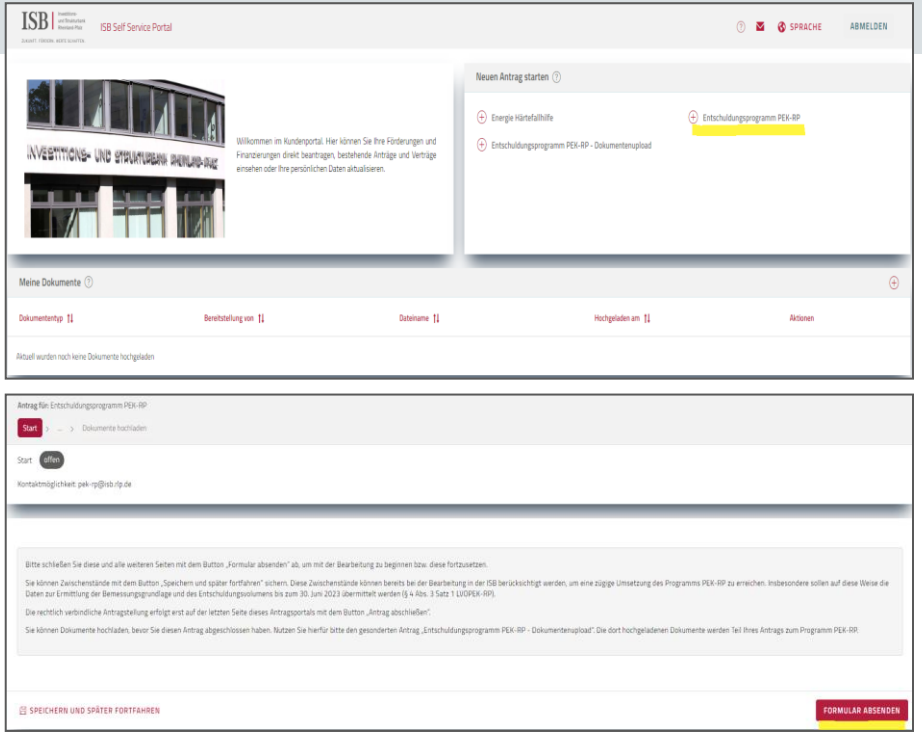

Nach erfolgter Anmeldung erreichen Sie die Startseite des ISB-Self-Service Portals. Dort können Sie das "Entschuldungsprogramm PEK-RP" (gelb markiert) auswählen und kommen dann …

- … auf eine Seite, die weitere Informationen enthält.
- ➢ Bitte beachten Sie die Anmerkungen in dem grauen Kasten.
- ➢ Wählen Sie dann " Formular Absenden", um mit den Eingaben für den Antrag zu beginnen.

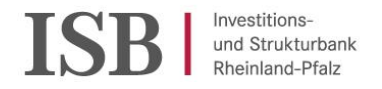

#### **3 . P r o g r a m m a u s w a h l**

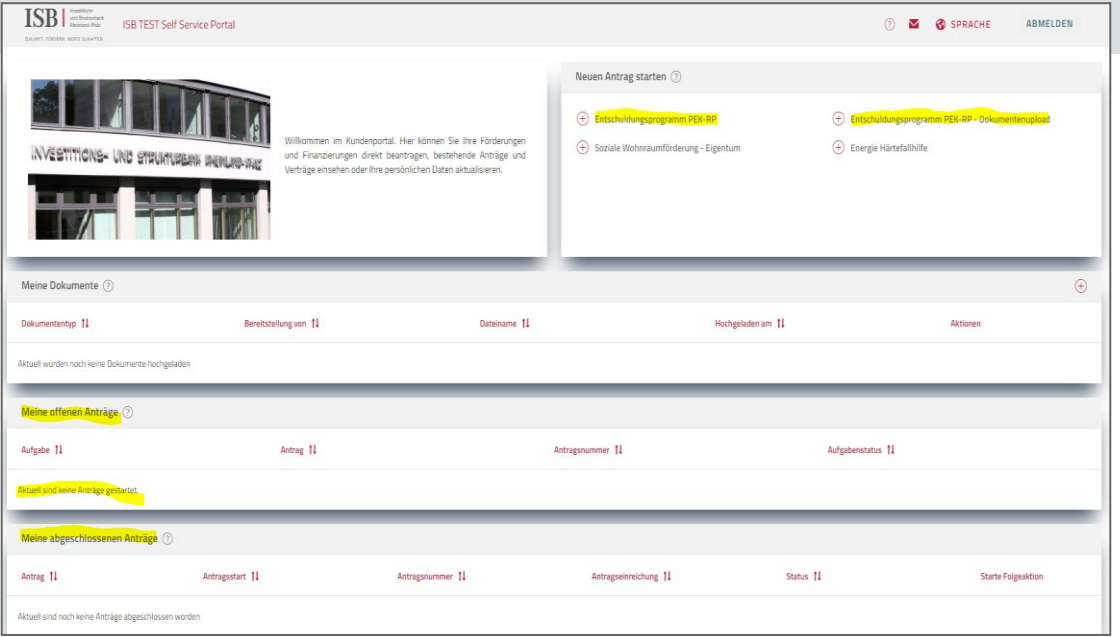

WICHTIG: Nachdem Sie einen Antrag begonnen haben, finden Sie diesen unter "Meine offenen Anträge" auf der Startseite. Zur Weiterbearbeitung wählen Sie die aufgeführte Aufgabe aus und klicken diese an. Ihre abgeschlossenen Aufträge finden Sie ebenfalls auf der Startseite inklusive der Möglichkeit die abgesandten Daten einsehen zu können.

Über Anklicken von ISB im oberen Bildfeld gelangen Sie von jeder weiteren Eingabeseite wieder auf die Startseite mit Ihren Aufträgen

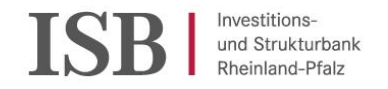

#### **3 . K o n t a k t d a t e n**

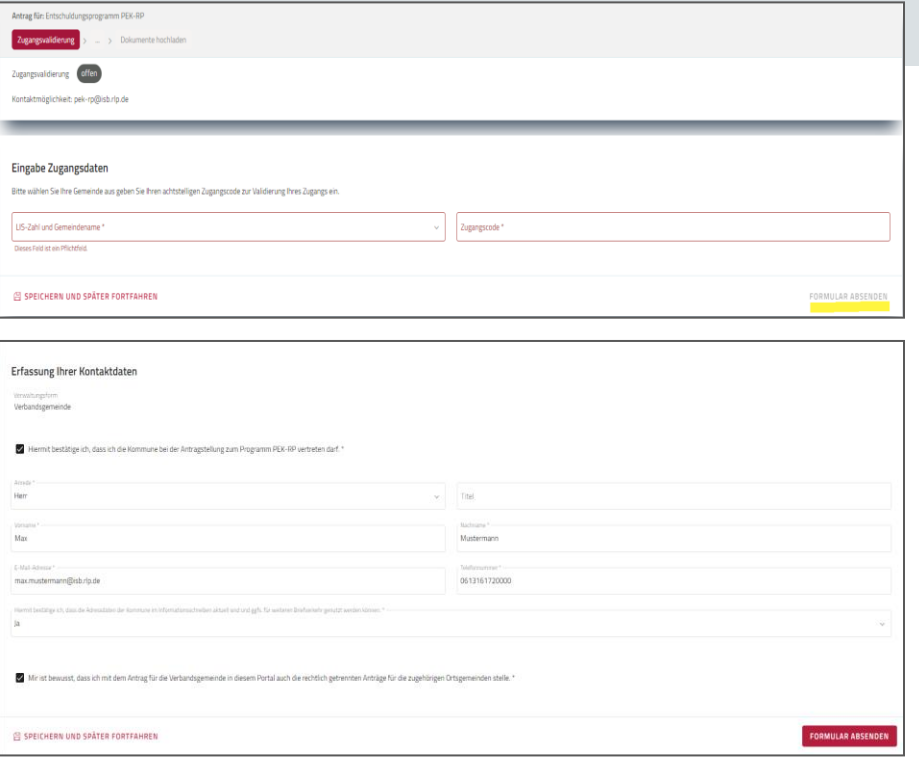

- ➢ Wählen Sie Ihre zu vertretende Gebietskörperschaft aus und erfassen den Zugangscode aus dem Informationsschreiben.
- ➢ (Verbandsgemeinden erfassen hier die Verbandsgemeinde; Daten zu Ortsgemeinden folgen später).
- ➢ Um das Feld " Formular absenden" zu aktivieren bewegen Sie den Cursor aus dem Erfassungsfeld des Zugangscodes.
- ➢ Befüllen Sie die Pflichtfelder mit Ihren Kontaktdaten, soweit diese nicht vorbefüllt sind; der Zustimmungshaken muss gesetzt sein.
- ➢ Das Feld " Formular absenden" wird erst nach Eingabe aller Daten freigeschaltet.

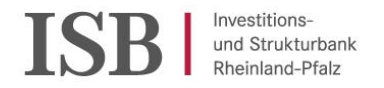

Vorbemerkungen zur Seitensteuerung:

Die weitere Vorgehensweise ist für die verschiedenen Formen von Gebietskörperschaften unterschiedlich, einerseits kreisfreie Städte, verbandsfreie Gemeinden und Landkreise, andererseits Verbands- und Ortsgemeinden.

- 1. Kreisfreie Städte, verbandsfreie Gemeinden und Landkreise erfassen ihre Daten und Erklärungen und schließen die Erfassung mit Beantwortung der Frage "Möchten Sie Bemessungsgrundlagen für weitere Kommunen erfassen?" mit "Nein" und betätigen der Schaltfläche "Formular absenden". Mit "Formular absenden gelangen Sie zum Abschnitt "Kreditverträge erfassen".
- 2. Verbandsgemeinden beginnen mit der Datenerfassung für die Verbandsgemeinde, falls die Verbandsgemeinde ein Entschuldungsvolumen hat und am Programm PEK-RP teilnehmen soll. Die Frage "Möchten Sie Bemessungs-grundlagen für weitere Kommunen erfassen?" beantworten Sie so lange mit "Ja" solange Sie nachfolgend Daten für Ortsgemeinden erfassen wollen, die am Programm PEK-RP teilnehmen wollen. Es öffnet sich immer wieder die Seite "Bemessungsgrundlage". Haben Sie alle Ortsgemeinden, für die Daten zu erfassen sind erfasst, beantworten Sie die Frage mit "Nein" und können dann "Speichern und später fortfahren" oder "Formular absenden". Mit "Formular absenden" gelangen Sie zum Abschnitt "Kreditverträge erfassen".
- 3. Bitte übermitteln Sie die Bestätigung bzw. die Anträge zur Bemessungsgrundlage durch "Formular absenden" möglichst frühzeitig, idealerweise bis zum 30.06.2023 und laden im Falle der Antragstellung Unterlagen zur Begründung von Anträgen in dem separaten Prozess "Entschuldungsprogramm PEK-RP – Dokumentenupload" hoch (s.a. Folie 25 ff.)

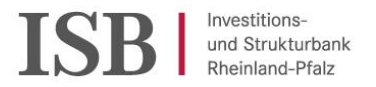

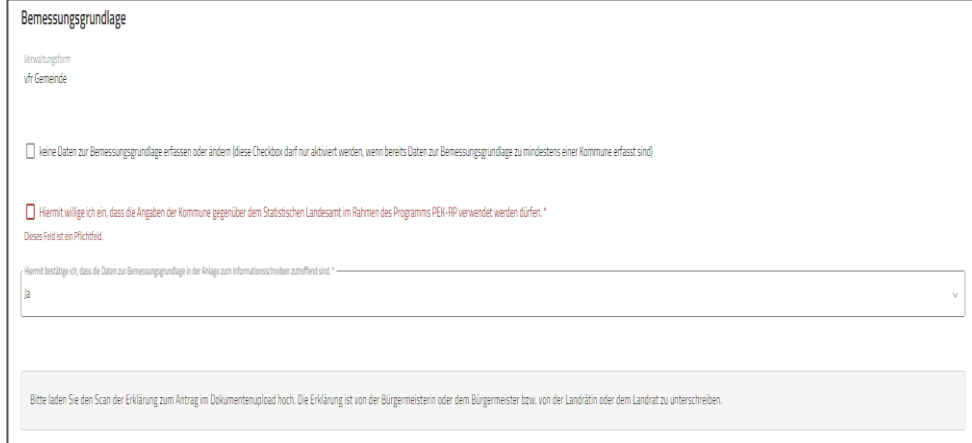

- ➢ Unter "Verwaltungsform" wird Ihnen die Verwaltungsform Ihrer Kommune angezeigt.
- ➢ Der rot gekennzeichnete Auswahlhaken muss gesetzt sein, damit eine Kommunikation mit dem Statistischen Landesamt im Zuge der Antragsbearbeitung erfolgen kann.
- ➢ Wählen Sie "Ja" um die Bemessungsgrundlage zu bestätigen, wenn die Angaben in der Anlage zum Informationsschreiben zutreffend sind und kein Änderungsbedarf besteht.

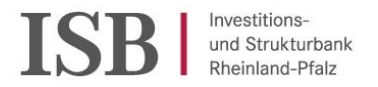

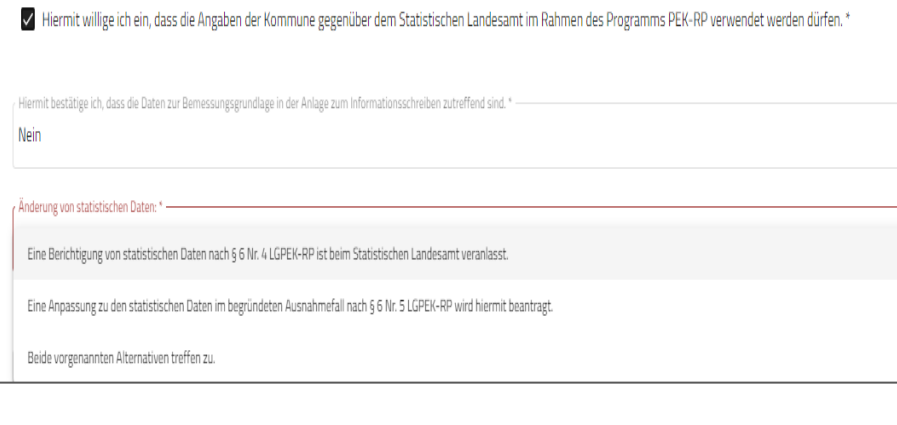

Änderung von statistischen Daten:

Eine Berichtigung von statistischen Daten nach § 6 Nr. 4 LGPEK-RP ist beim Statistischen

Bitte laden Sie begründende Unterlagen zur Anpassung im Dokumentenupload hoch.

- ➢ Sollten die Daten zur Bemessungsgrundlage nicht zutreffend sein, wählen Sie "Nein".
- ➢ Im folgenden können Sie auswählen, welche Art der Berichtigung von statistischen Daten Sie vornehmen möchten:
	- 1. Im Fall der Notwendigkeit der Berichtigung statistischer Daten gem. § 6 Nr.4 LGPEK-RP i.V.m. § 5 Abs. 4 LVOPPEK-RP ist der Berichtigungsantrag bei Statistischen Landesamt zu stellen und diese Tatsache hier im Portal zu vermerken.

➢ Das Hochladen von Dokumenten ist bei dieser Art der Berichtigung nicht erforderlich.

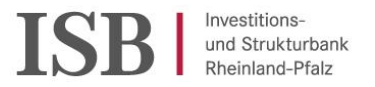

Änderung von statistischen Daten: \*

Eine Anpassung zu den statistischen Daten im begründeten Ausnahmefall nach § 6 Nr. 5 LGPEK-RP wird hiermit beantragt.

- Fallgruppe der Anpassung zu den statistischen Daten: \* -

kurzfristig verfügbares Finanzvermögen aus Investitionskrediten

kurzfristig verfügbares Finanzvermögen mit sonstiger relevanter Zweckbindung und mit erheblicher Auswirkung\*

relevantes Finanzvermögen neben dem kurzfristig verfügbaren mit erheblicher Auswirkung\*

erhebliche Änderung des kurzfristig verfügbaren Finanzvermögens nach dem 31.12.2021\*

erhebliche Änderung der Liquiditätskredite nach dem 31.12.2021\*

Doppelzählung wegen Cash-Pooling

Liquiditätskredite oder Finanzvermögen jenseits des Kernhaushalts

mehrere der vorgenannten Alternativen (bitte in den begründenden Unterlagen die Fallgruppen benennen und die Beträge zuordnen)

- 2. In der Variante des § 6 Nr. 5 LGPEK-RP i.V.m. § 5 Abs. 5 LVOPEK-RP erfolgt die Antragstellung nicht beim Statistischen Landesamt, sondern hier im ISB-Self-Service-Portal.
- ➢ Bei Auswahl §6 Nr.5 LGPEK-RP öffnet sich ein Auswahlmenü mit verschiedenen Fallgruppen zur Anpassung von statistischen Daten.

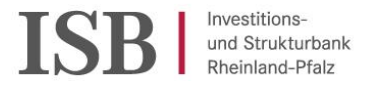

Aus der Anpassung ergibt sich folgende betragsmäßige Änderung bei der Bemessungsgrundlage (+ bei Erhöhung/- bei Reduzierung): \*  $0.00 \in$ 

Zu einer Anpassung zu den statistischen Daten nach § 6 Nr. 5 LGPEK-RP sind begründende Unterlagen hochzuladen. Sofern Sie diesen vorliegenden Antrag erst zu einem späteren Zeitpunkt abschließen wollen, nutzen Sie für das Hochladen bitte den gesonderten Antrag "Entschuldungsprogramm PEK-RP - Dokumentenupload". Die dort hochgeladenen Dokumente werden Teil Ihres Antrags zum Programm PEK-RP.

Bitte laden Sie den Scan der Erklärung zum Antrag im Dokumentenupload hoch. Die Erklärung ist von der Bürgermeisterin oder dem Bürgermeister bzw. von der Landrätin oder dem Landrat zu unterschreiben.

➢ Hier können Sie eine betragsmäßige Veränderung der Bemessungsgrundlage benennen.

➢ Zum Hochladen von Dokumenten während der Antragstellung finden Sie weitere Anmerkungen auf Folie 25.

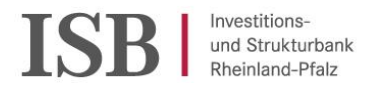

#### Verbindlichkeiten in einer Finheitskasse

Verbindlichkeiten gegenüber der Einheitskasse (zu Kommunen mit Guthaben erfolgt keine Angabe): \* 0,00€

#### Refinanzierung und Kreditketten

#### Refinanzierung und Kreditketten

la

In der Bemessungsgrundlage ist ein Kredit enthalten, der bei einer anderen Kommune aus Rheinland-Pfalz aufgenommen wurde. Die Einheitskasse von Verbands- und Ortsgemeinden ist hierbei nicht gemeint. \*

Nähere Information zu dem Kredit oder den Krediten: LIS-Zahl der Kommune(n), Nominalbetrag, Vertragsnummer o.ä. \*

- ➢ Die Angabe der Verbindlichkeiten ist an dieser Stelle freiwillig. Wenn ein Betrag eingegeben wird, dann ist dieser mit einem Datum zu versehen. Das Datumsfeld wird in Kürze ergänzt.
- ➢ Die verpflichtende Angabe des Standes der Verbindlichkeiten in einer Einheitskasse zum 31. August 2023 (§ 9 Abs. 1 Satz 4 LVOPEK-RP) erfolgt auf anderem Wege, der noch mitgeteilt wird.
- ➢ Sollten Sie einen Kredit bei einer anderen Kommune aus RLP außerhalb einer Einheitskasse aufgenommen haben, dann können Sie diesen hier angeben.

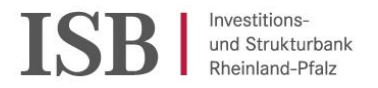

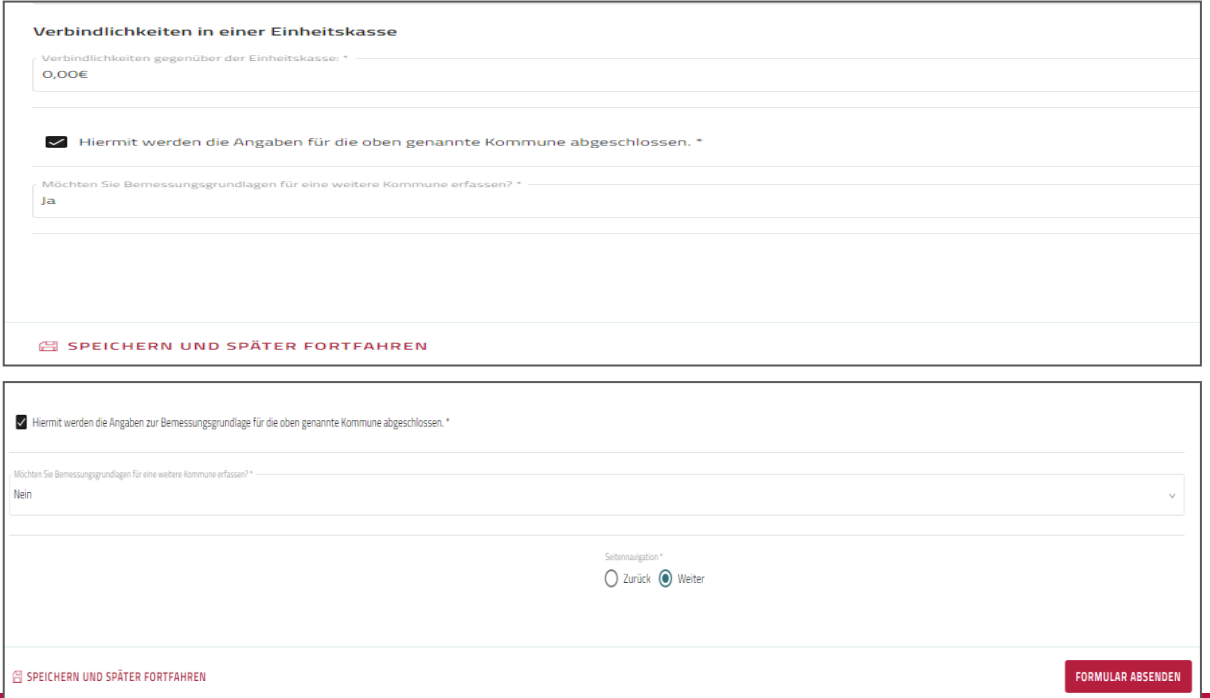

- ➢ Siehe zur Seitensteuerung auch Folie 12.
- ➢ Mit der Auswahl "Ja" bei der Erfassung weiterer Kommunen und "Formular Absenden" öffnet sich eine neue Seite mit der Eingabemöglichkeit einer weiteren Kommune (Ortsgemeinde).
- ▶ Mit der Auswahl "Nein" und "Formular Absenden" beenden Sie die Eingaben zur Bemessungsgrundlage und erreichen die Seiten zur Erfassung der Kreditverträge. Änderungen bzw. Aktualisierungen zur Bemessungsgrundlage können Sie jederzeit bis zum 30.09.2023 vornehmen.

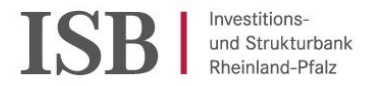

#### **5 . E r f a s s u n g v o n K r e d i t v e r t r ä g e n**

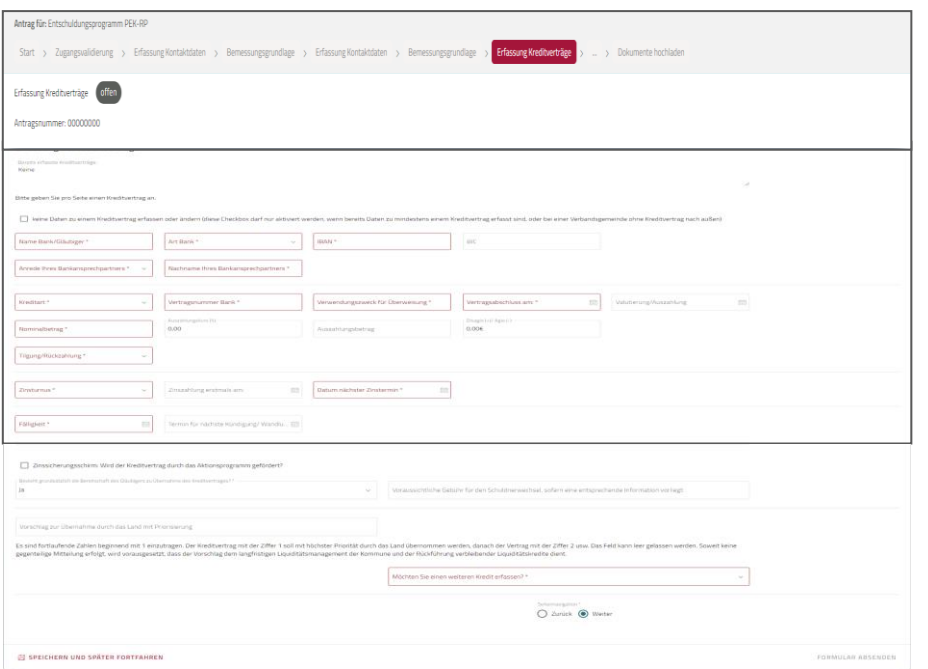

- ➢ Jeder einzelne Kredit muss eigenständig erfasst werden.
- ➢ Sollten Sie bereits Kredite erfasst haben, dann werden diese sortiert nach "Bank; Vertragsnummer, Nominalbetrag" angezeigt.
- ➢ Auf den folgenden Seiten werden genauere Hinweise dargestellt.

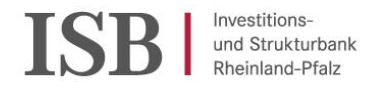

#### **5 . E r f a s s u n g v o n K r e d i t v e r t r ä g e n**

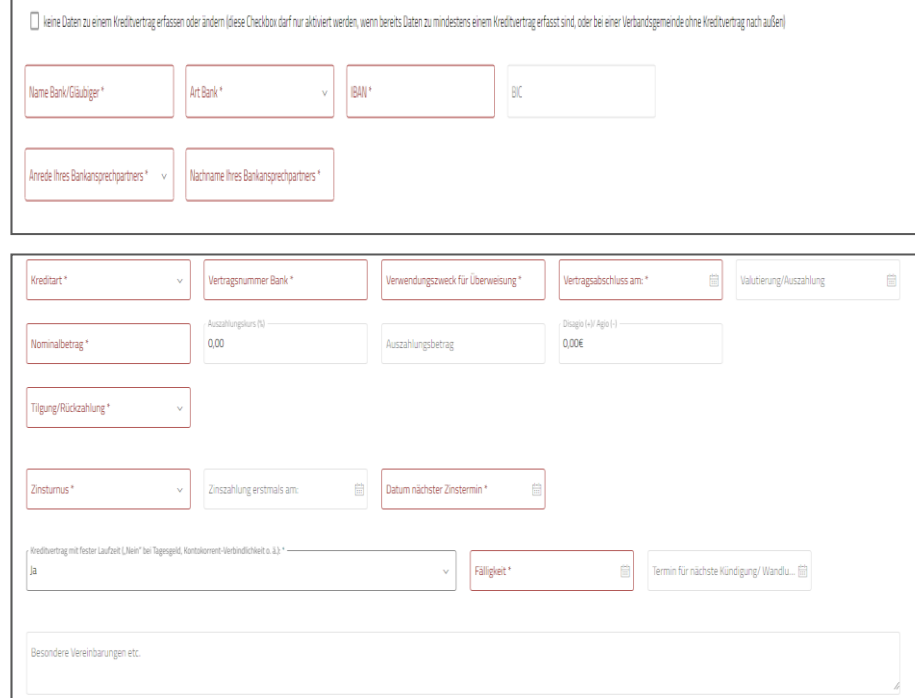

- ➢ Befüllen Sie die Pflichtfelder mit den Informationen zum Kreditgeber, wie sie die Feldbeschreibungen angeben.
- ➢ Befüllen Sie die Pflichtfelder mit den Informationen zu dem Kredit.
- ➢ Hinter den Pflichtfeldern "Kreditart", "Art Bank" "Tilgung/Rückzahlung", "Zinsturnus" sind Auswahlmöglichkeiten hinterlegt.
- ➢ Alle Besonderheiten, die über die vorhandenen Eingabefelder hinausgehen, erfassen Sie im Feld "Besonderen Vereinbarungen".
- ➢ Die grundsätzliche Bereitschaft des Gläubigers zur Zustimmung (in dieser Phase noch ohne schriftliche Bestätigung im Formular) ist – sofern gegeben – hier anzugeben, da ohne eine Zustimmung eine Übernahme nicht erfolgen kann.

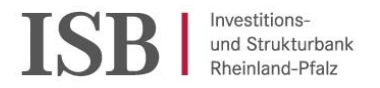

### **5 . E r f a s s u n g v o n K r e d i t v e r t r ä g e n**

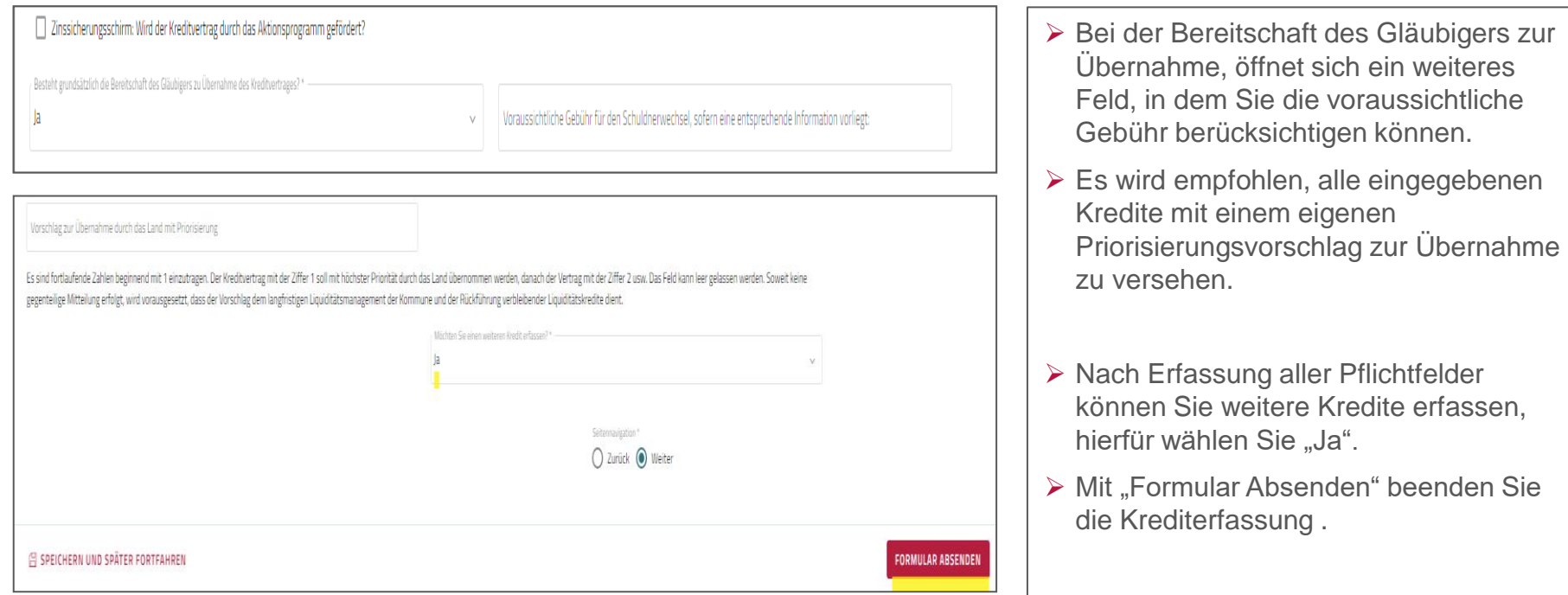

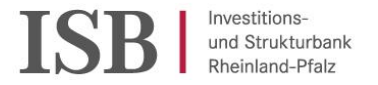

#### **5.1. Erfassung von Kreditverträgen / Darlehen variabel**

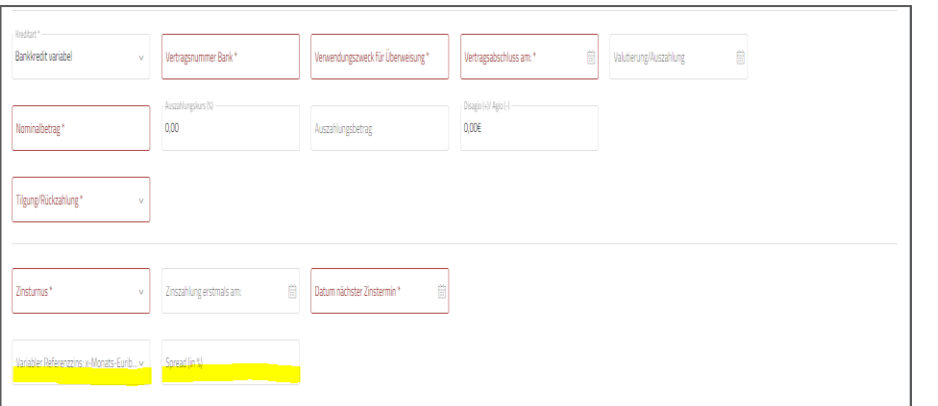

- ➢ Bei Auswahl eines variablen Darlehens, öffnen sich weitere Felder (gelb markiert).
- ➢ Referenzzins und Spread müssen erfasst werden.
- ➢ Bei Kreditart "Swap"/"Wertpapier" ist entsprechend vorzugehen.

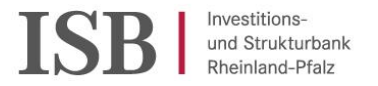

#### **6 . G e b ü h r e n f ü r S c h u l d n e r w e c h s e l**

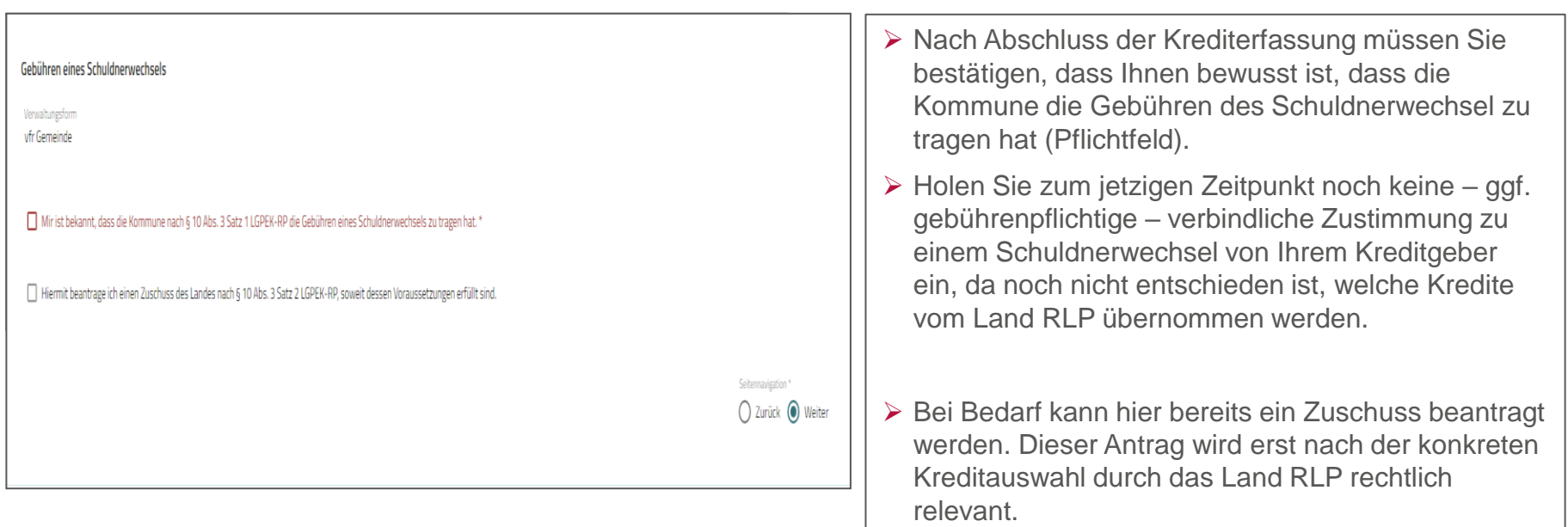

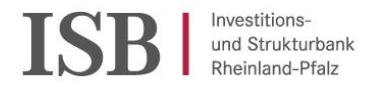

#### **7 . D o k u m e n t e n u p l o a d**

- ➢ Um den Antrag abzuschließen, laden Sie bitte folgende Dokumente herunter und füllen diese aus:
- o Erklärung zum Antrag.
- ➢ Dieses Dokument ist für jede Verbands- und Ortsgemeinde mit Antrag getrennt auszufüllen.
- o Das Formular "Kreditvertrag zu Liquiditätskrediten" ist nur bei Verbandsgemeinden erforderlich, die über keinen externen Kreditvertrag verfügen. Im Übrigen sind die die Vertragsunterlagen zu allen Kreditverträgen hochzuladen.
- ➢ Speichern Sie diese und laden Sie die Dokumente hoch.

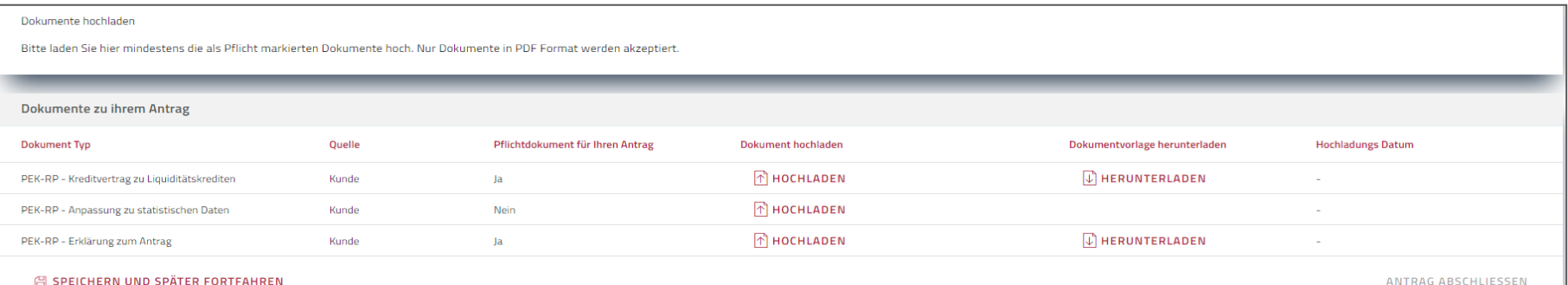

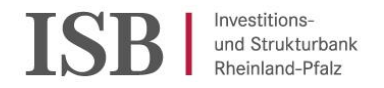

#### **7 . D o k u m e n t e n u p l o a d**

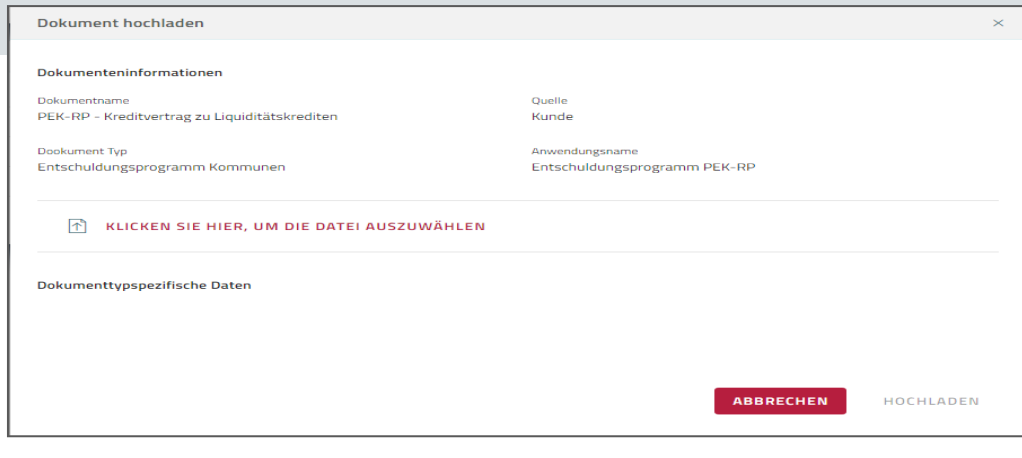

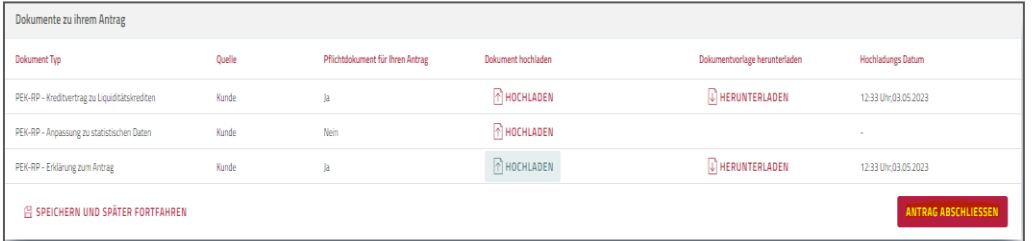

- ➢ Hochladen der Pflichtdokumente
- ➢ Bei Bedarf hochladen von Angaben zur Anpassung der statistischen Daten nutzen.
- ➢ Um die Begründung zur Anpassung zu statistischen Daten sowie sonstige Dokumenten hochzuladen, insbesondere für den Fall, dass der eigentliche Antrag noch nicht abgeschlossen ist, finden Sie weitere Hinweise auf der nachfolgenden Folie. Bei Verbands- und Ortsgemeinden ist zu Beginn jedes hochgeladenen Dokuments die LIS-Zahl der betroffenen Kommune anzugeben.
- ➢ Wenn Sie alle Pflichtdokumente hochgeladen haben aktiviert sich das Feld "Antrag Abschließen". Über dieses können Sie die Antragstellung nun beenden.

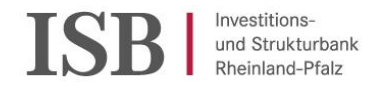

#### **7 . 1 D o k u m e n t e n u p l o a d**

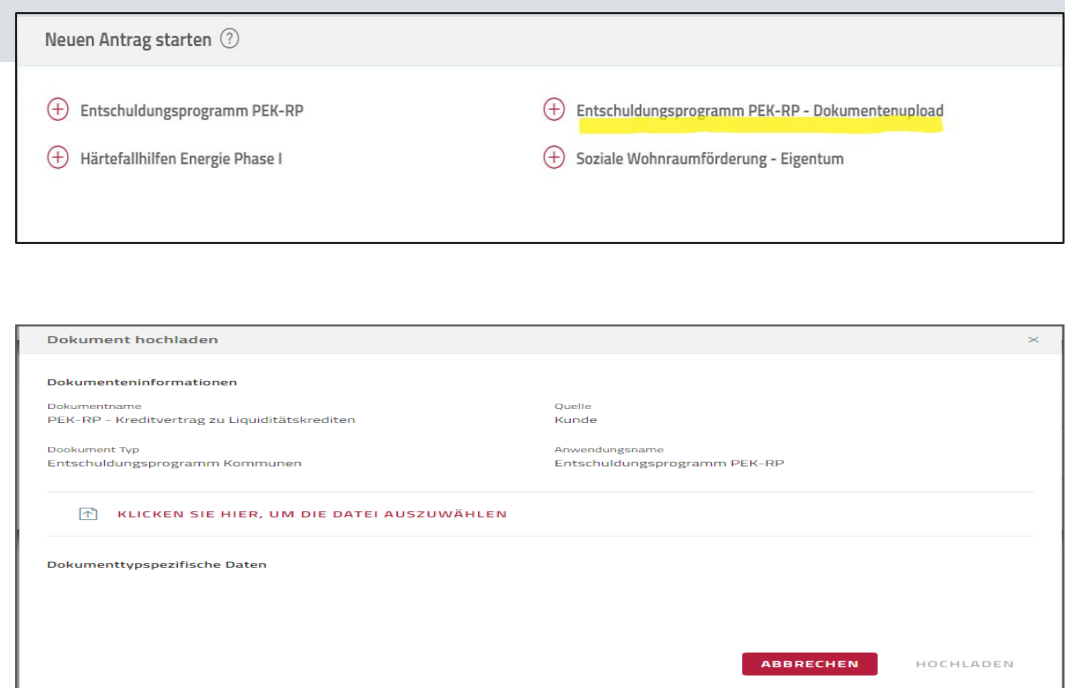

- ➢ Neben der Möglichkeit des Dokumentenuploads am Ende der Antragsstrecke, wurde eine weitere Möglichkeit dafür eingerichtet. Bei dieser können Sie benötigte Dokumente hochladen, auch wenn der Antrag noch nicht abgeschlossen ist.
- ➢ Wählen Sie auf der Startseite des ISB-SSP die Funktion" Entschuldungsprogramm PEK-RP-Dokumentenupload".
- ➢ Diese Funktion wurde insbesondere geschaffen, um die Begründung einer Änderung nach § 6 Nr. 5 LGPEK-RP i.V.m. § 5 Abs. 5 LVOPEK-RP während der Antragstellung hochladen zu können. Diese müssen Sie dann am Ende der eigentlichen Antragstrecke nicht mehr hochladen.

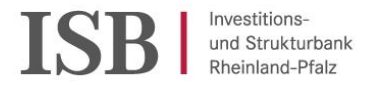

#### **8 . A b s c h l u s s A n t r a g**

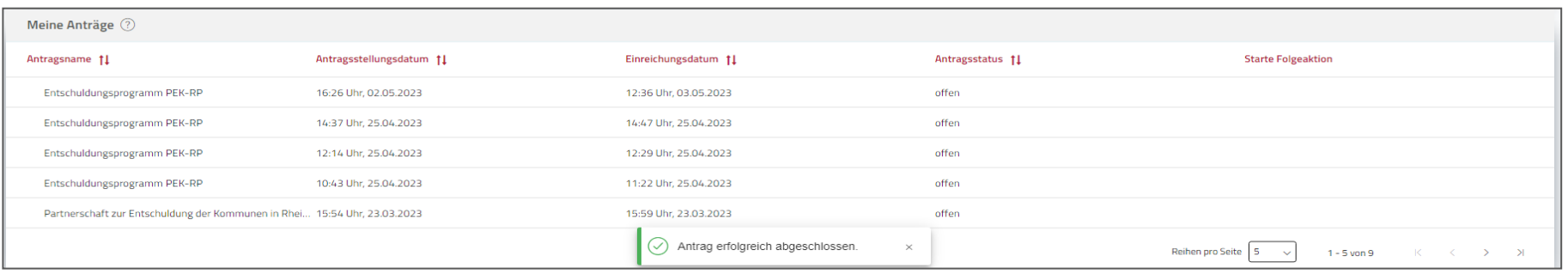

- ➢ Unter Dokumente wird für jeden Typ nur das letzte hochgeladene Dokument angezeigt. Es sind jedoch alle Dokumente gespeichert.
- ➢ Nach erfolgreichem Antrag gelangen Sie auf die Startseite des Antragsportals und können sich von dem Antragsportal abmelden (Schaltfläche).

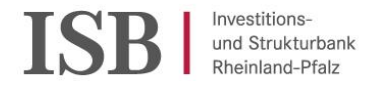

### 8. Abschluss->Änderungshinweise gegenüber der Vorversion

Änderungen Version 1.1 -> 2.0

- ➢ Seite 1: Version und Datum
- ➢ Seite 4: Zweiter Bulletpoint ergänzt
- ➢ Seite 11: Komplette Seite Einstieg über Startseite
- ➢ Seite 13: Nr. 3 ergänzt

Änderungen Version 2.0 -> 3.0

➢ Seite 16+17: Ergänzung Fallgruppen